# **Anleitung: ONLINE-ANMELDUNG Covid-19 TEST**

Stadtapotheke "Zum hl. Leonhard", 9462

# **Schritt 1:** [www.oesterreich-testet.at](http://www.oesterreich-testet.at/) im Internetbrowser eingeben

## **Schritt 2:** Das Fenster **Apotheken** auswählen

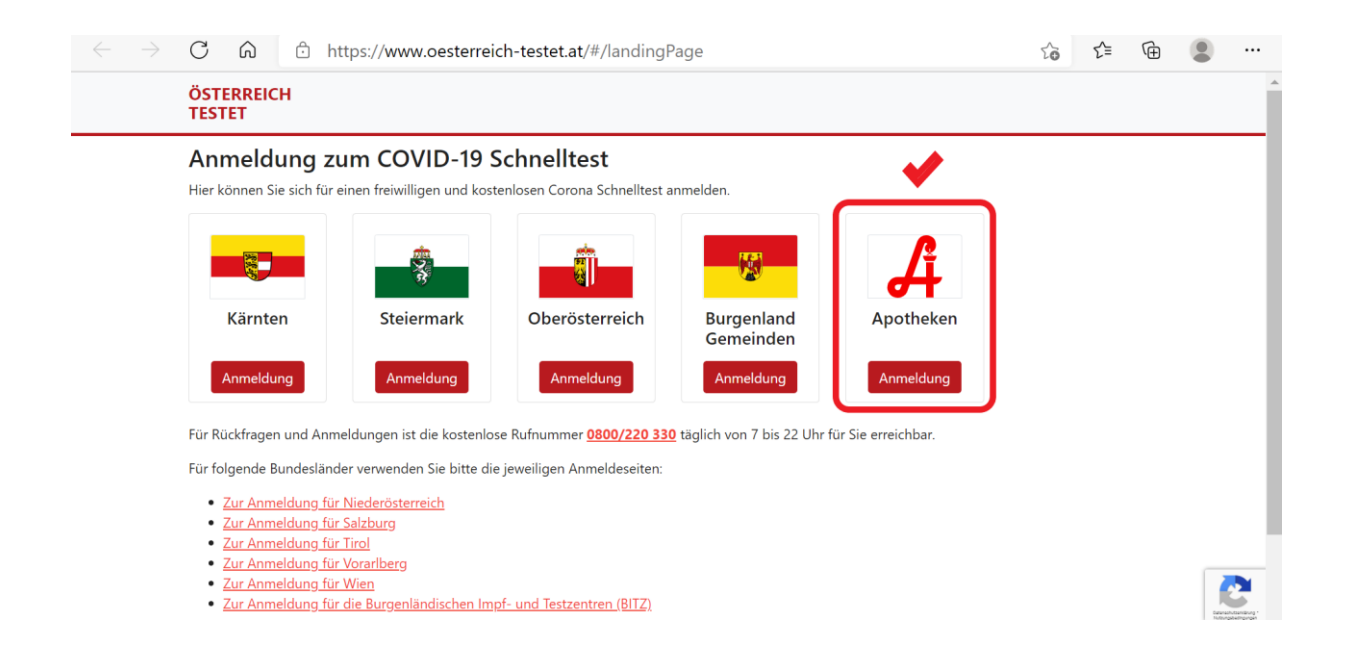

**Schritt 3: Kontaktdaten** eingeben

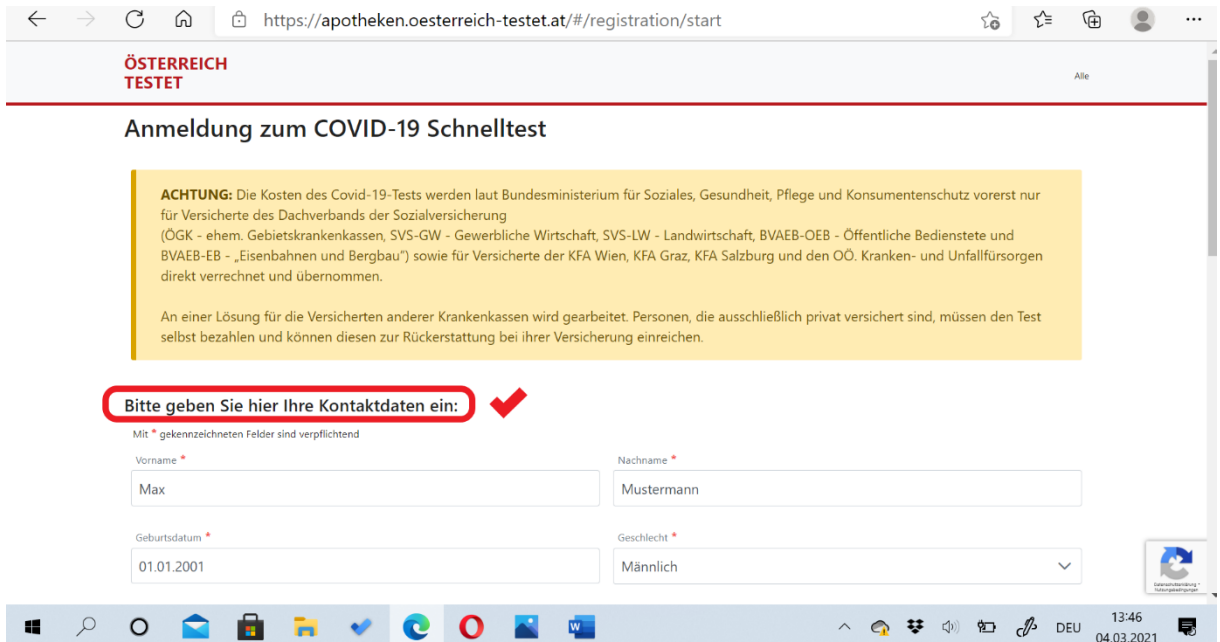

#### **Schritt 4: E-Mail** oder **SMS** auswählen – erforderlich für die Registrierungsbestätigung

**Schritt 5: Datenschutzinformationen** anklicken und bestätigen

#### **Schritt 6: Anmeldung starten** auswählen

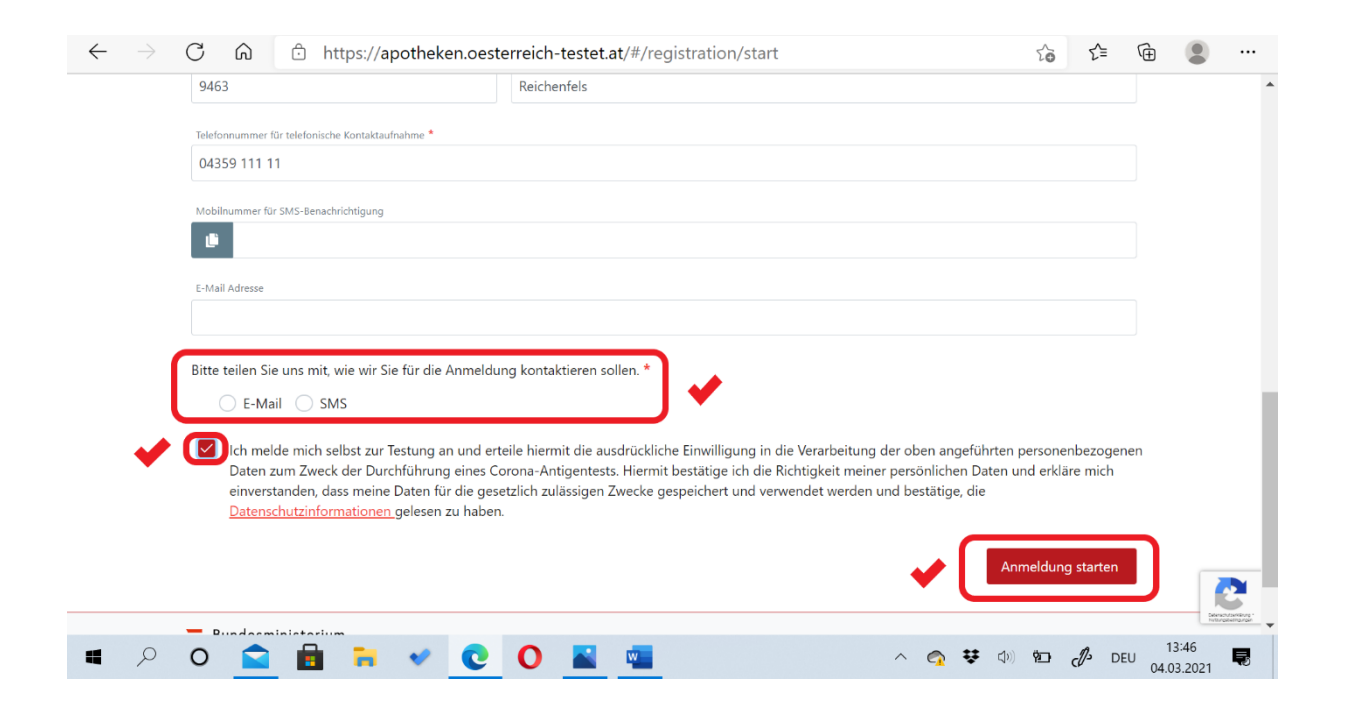

## **Schritt 7:** Man erhält eine **Registrierungsbestätigung** per **E-Mail** oder **SMS**

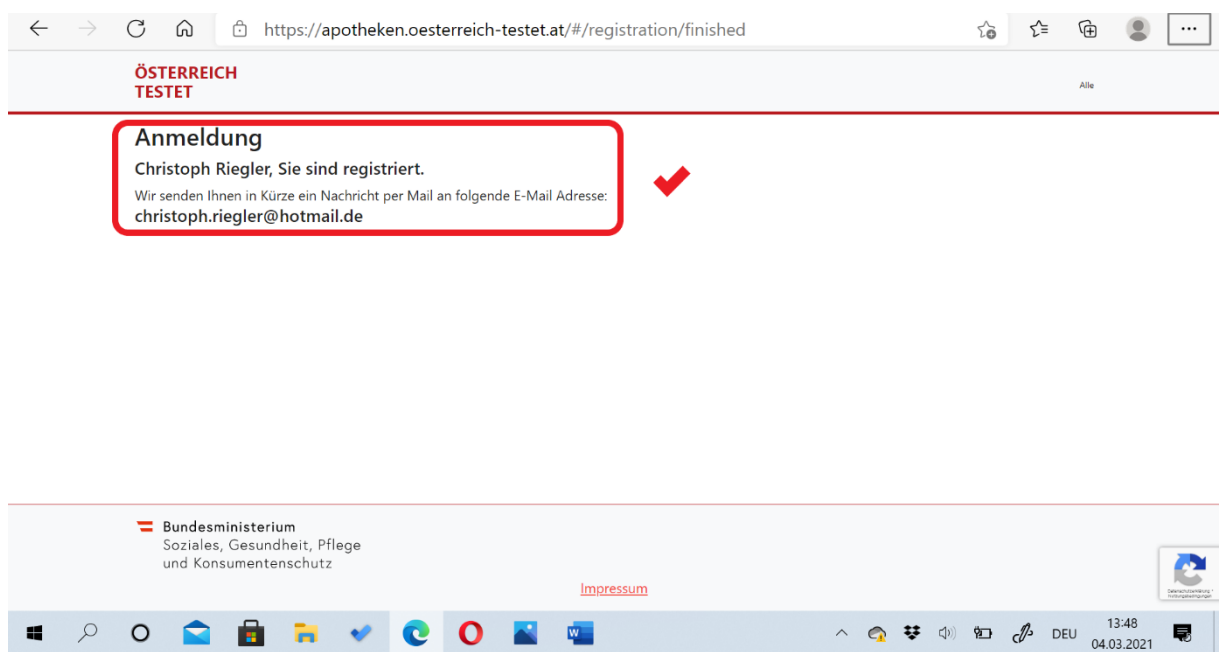

# **Schritt 8:** Registrierungsbestätigung öffnen und **Termin buchen** klicken

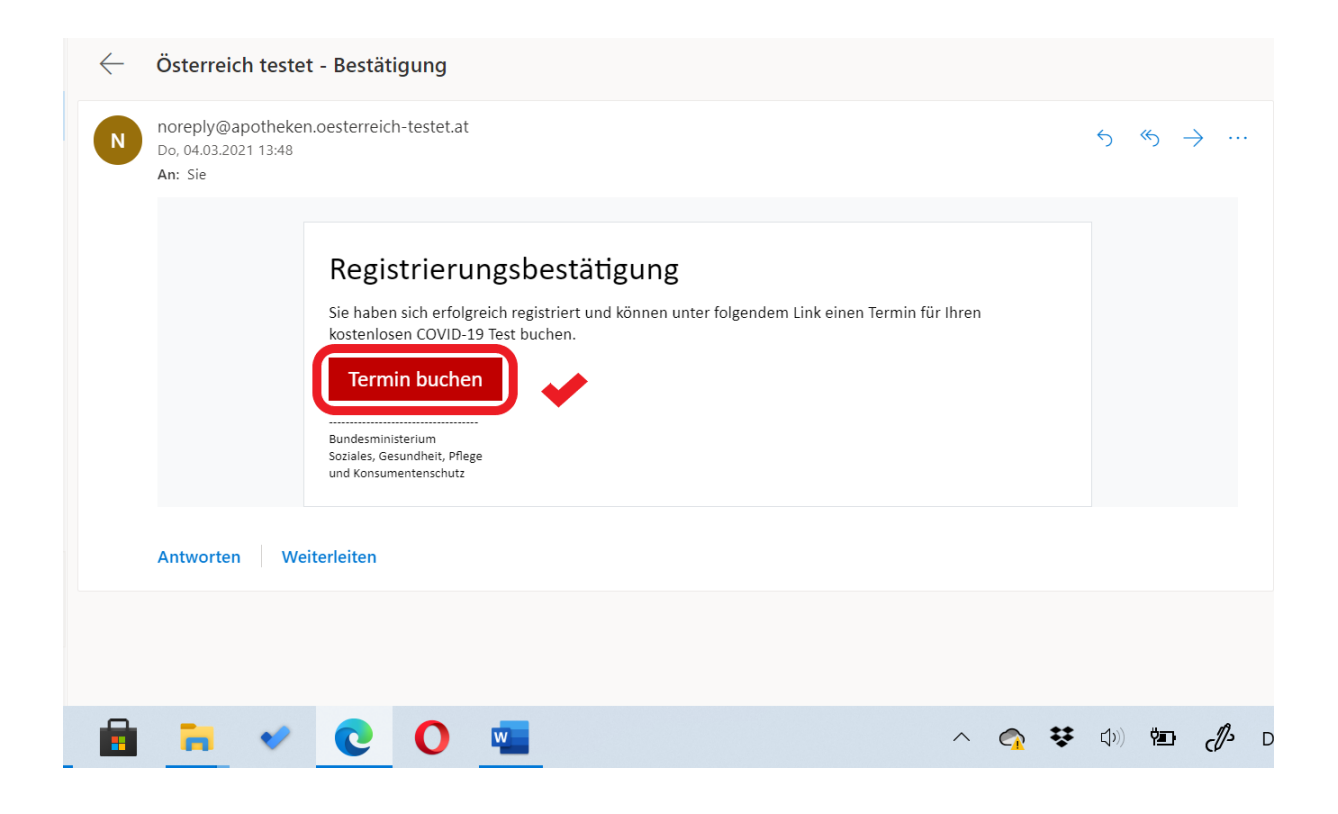

## **Schritt 10: Geburtsdatum** eingeben und mit **Bestätigen** fortfahren

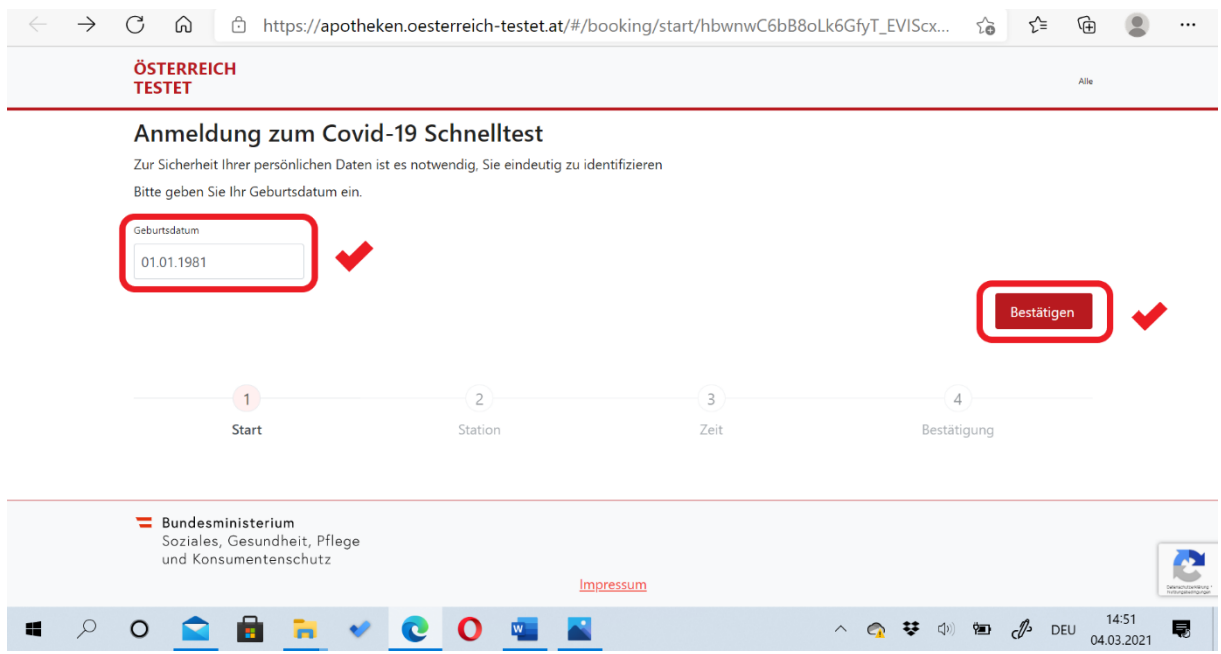

- **Schritt 11: Bundesland:** Kärnten auswählen
- **Schritt 12: Bezirk:** Wolfsberg auswählen
- **Schritt 13:** Apotheke: Stadtapotheke "Zum Heiligen Leonhard" auswählen
- **Schritt 14:** Mit **Weiter** fortfahren

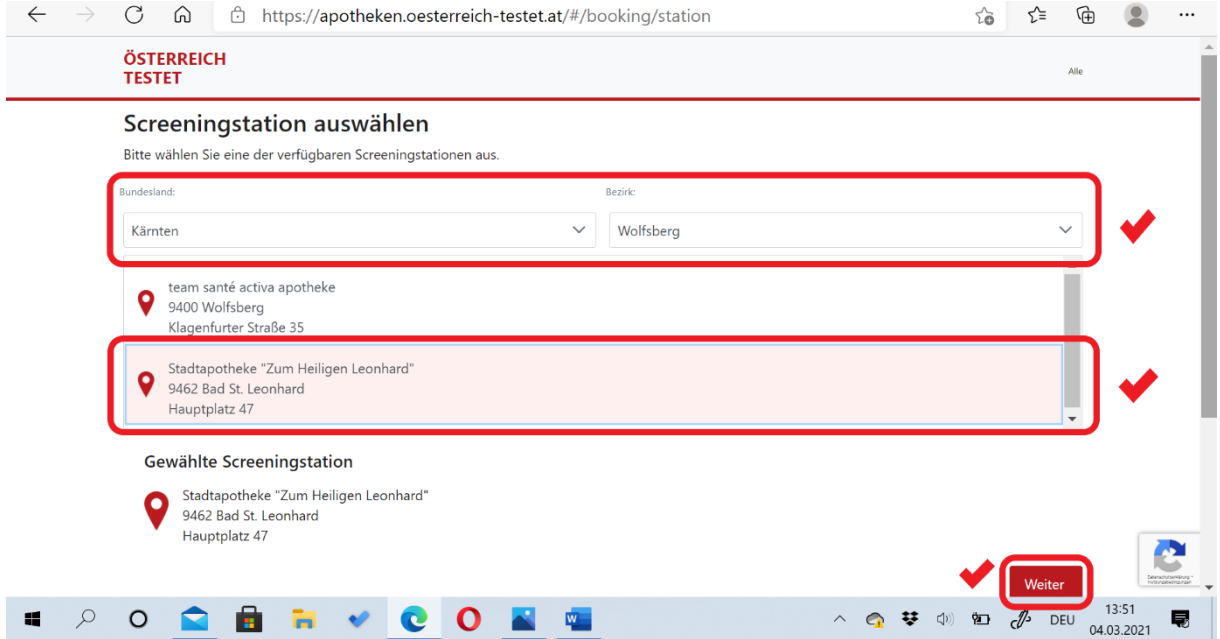

- **Schritt 15: Tag** und **Datum** auswählen
- **Schritt 16: Uhrzeit** auswählen
- **Schritt 17:** Mit **Buchung abschließen** fortfahren

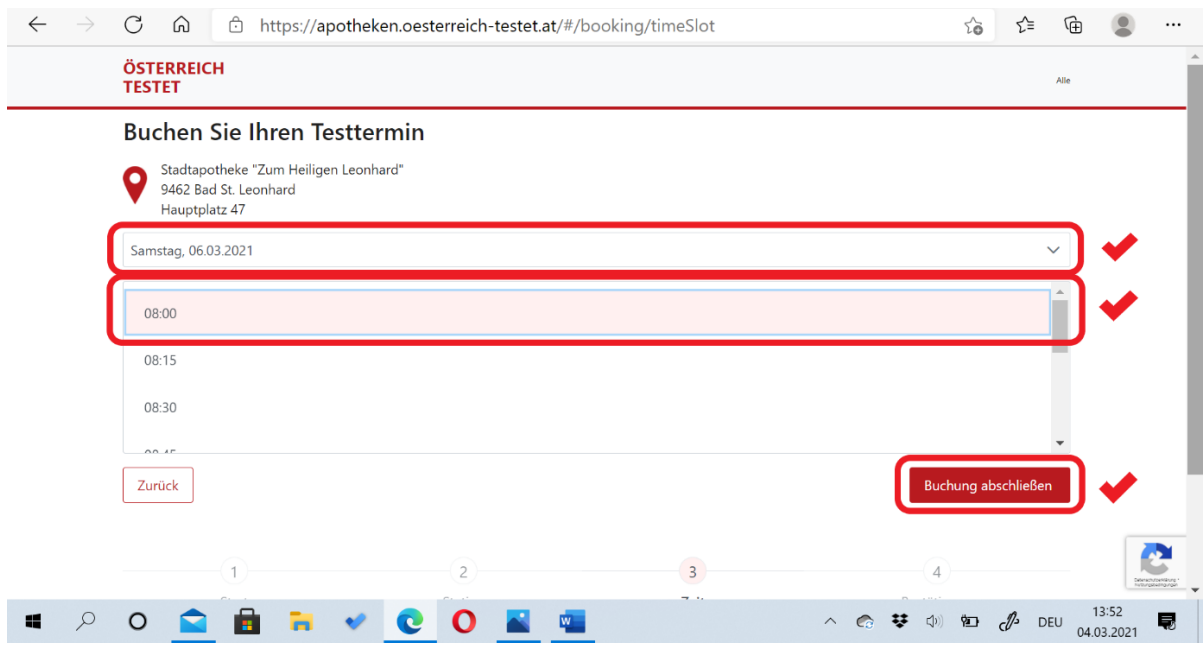

Christoph Riegler

**Schritt 17:** Nun erhält man die **Anmeldebestätigung**

**Schritt 18:** Anmeldebestätigung **ausdrucken** und zum **Test mitnehmen**